# Traditional Course Assignment (Required or Elective)

- 1. Click **User** in the Admin Tools bar.
- 2. Click the **Assign Course to User** tab. A screen divided into three sections will display.
- 3. Section 1 displays a list of all available course titles in alphabetical order. Select the title(s) to assign.

#### ⋒

The full list of courses is normally very long. The list can be filtered to display only online titles or only classroom titles. If your organization's System Administrator has created Course Bundles, you can select one from the **Filter By Course Bundles:** field to display a section of titles. Filters must be applied before making any selections.

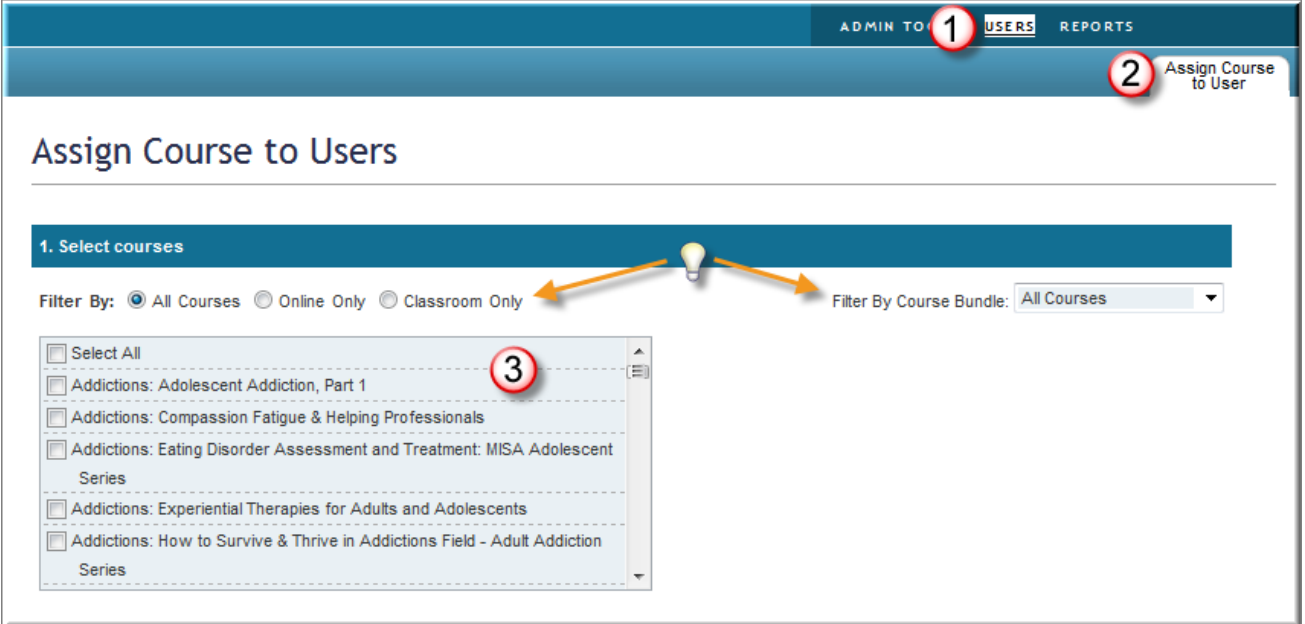

4. Section 2 displays a list of users you have permission to assign courses to. Select the user(s) you want to assign the selected courses to.

⋒

If someone who reports to you does not display in your list of users, contact your organization's System Administrator for assistance.

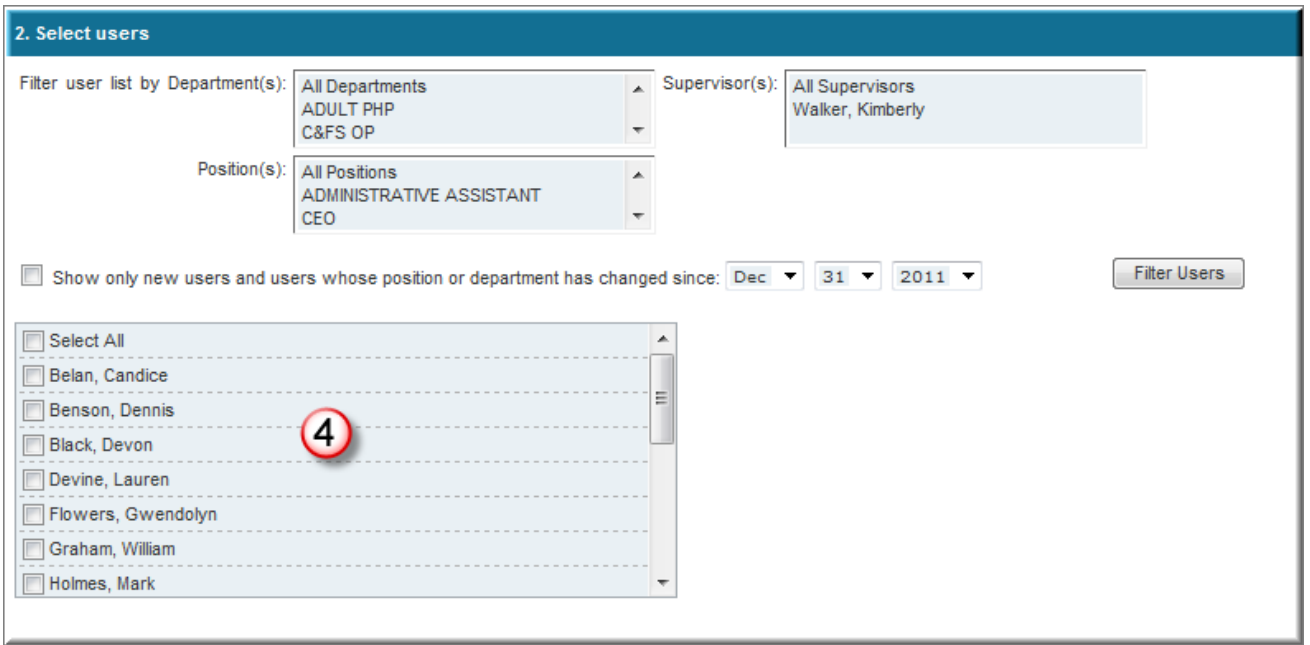

- 5. Section 3 determines the properties of the course assignment. The default entries will assign the course(s) as required 90 days from the date the assignment is made. Adjust the rules as needed.
	- A. If the course is not a requirement of the User's position and completion is optional, check the box **Assign as Elective**.

(Hint: Classroom courses cannot be assigned as electives. If classroom courses are among those selected and this box is checked, they will be assigned as required with the due date showing in item C.)

- B. If the selected user(s) successfully completed a selected course previously, check the box **If user has already passed this course….**
- C. If assigning the course as required, adjust the entry to the desired due date.
- D. If this box is checked, an email will be sent to the user from the displayed address as notification of the assignment.

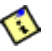

⊕

An email won't be sent if the selected user's profile does not have a valid email address in the email field.

6. Click the **Assign Course** button. You will receive a notice that the course has been assigned successfully. (Hint: If a chosen course was previously assigned as an elective, the notice will indicate the chosen due date and that the course is now assigned as required.)

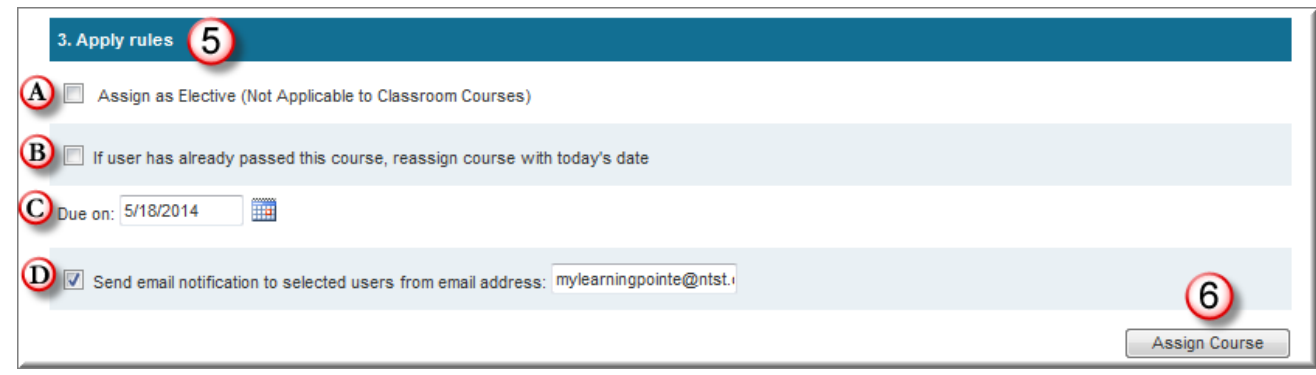

A message like the one below indicates that a selected course is already assigned as required to this user. In this situation, the due date of the original assignment will stand. If the course is a requirement for the user, it is advisable to run the [User Records Report](https://wikihelp.ntst.com/Training/myLearningPointe/End_User/Supervisor_Guide/020Viewing_Reports#User_Records) to ensure the course is showing as assigned with the correct due date displaying. If necessary, contact your organization's System Administrator for additional assistance.

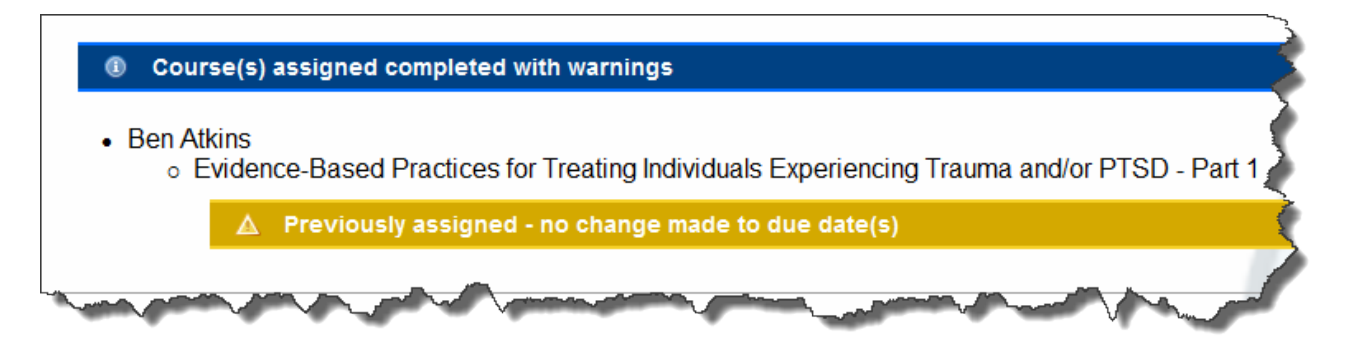

## Requested Courses

 $\bigcirc$ This section only applies to organizations using the optional Request A Course feature. If you have a **Request A Course** link appearing at the bottom of the Communication Center section of your myLearningPointe inbox, please review the information below.

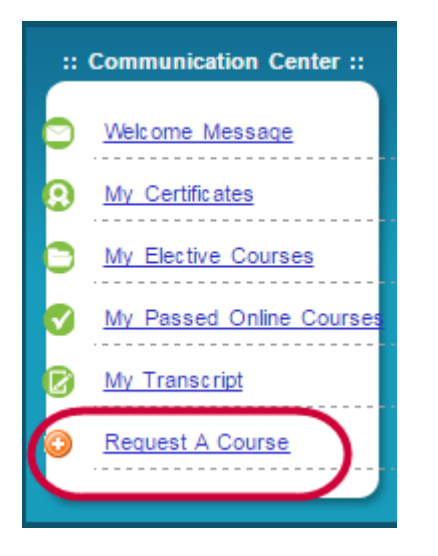

If a user directly reporting to you requests the assignment of a course, you will receive an email notification.

- 1. Sign in to your myLearningPointe account and locate the **Request Queue** link under the Supervisor Tools section to the left of your myLearningPointe inbox. If a number appears in parenthesis you have courses awaiting disposition.
- 2. Click the **Request Queue** link.

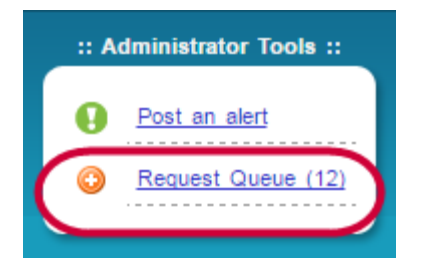

The name of each user with pending requests will display in alphabetical order at the top of their list of course requirements.

#### ⊕

You can view the description and other requested course information by clicking on the **(details...)** link following the title. Audio, Video, and Mobile indicators will also display.

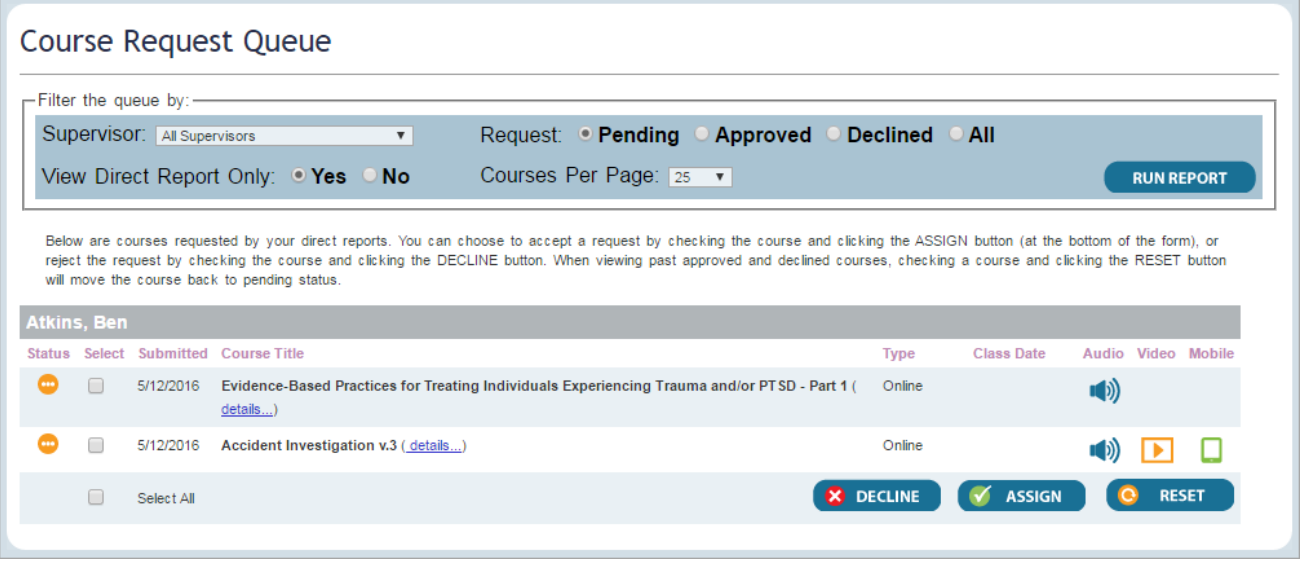

## Approving a Request

3. Check the box to the left of the course(s) to assign.

#### ⋒

To approve all pending requests for a user, you can check the **Select All** option at the bottom of their list.

- 4. Click the **Assign** button. A course assignment window will open. The selected course(s) and user will display in the first two sections.
- 5. In Section 3, apply rules:
	- A. To assign the course(s) as elective, check the **Assign as Elective** box.
	- B. If assigning the course as required, adjust the **Due on:** date as appropriate.
	- C. Be sure the box to the left of **Send email notification...** is checked if you want the user to receive notice of the assignment.

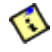

Successful generation of the notice is also reliant on a valid email address present in the **Email** field of the user profile.

6. Click the **Assign Course** button. The window will close and the selected course(s) will no longer appear in the queue.

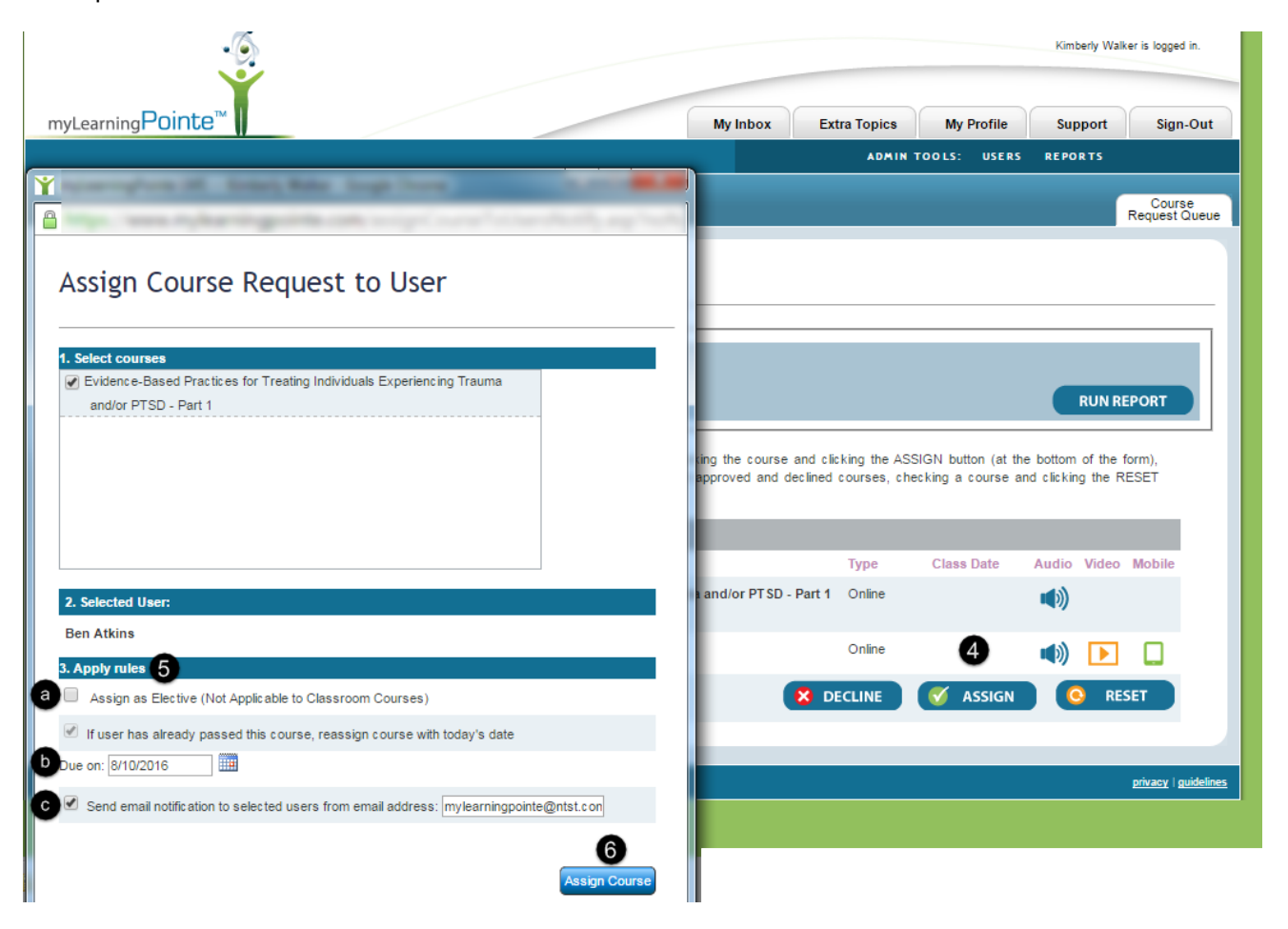

## Declining a Request

- 3. Check the box to the left of the course(s) to decline.
- 4. Click the **Decline** button. A Decline Course Request window will open.
- 5. Edit the email addresses appearing in the **To:** and **From:** fields as needed.
- 6. In the **Reason** field, add any additional information about why the assignment is being declined.
- 7. Click the **Decline** button at the bottom of the window. If the check box to the left of **Email notification** is selected, the user will receive notice. The window will close and the course(s) will no longer appear in the queue.

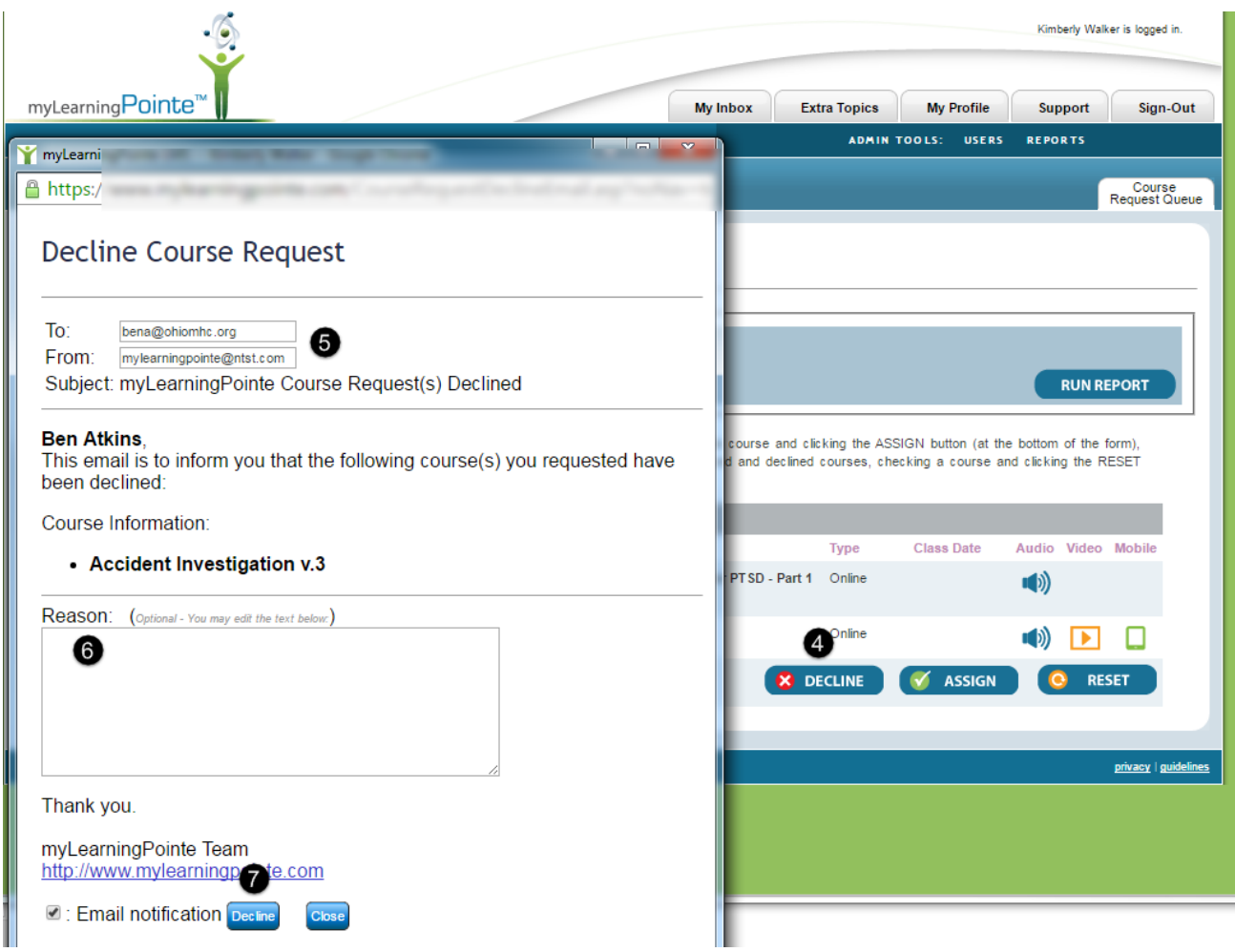

Once a course request has been declined, the user cannot request that title again.